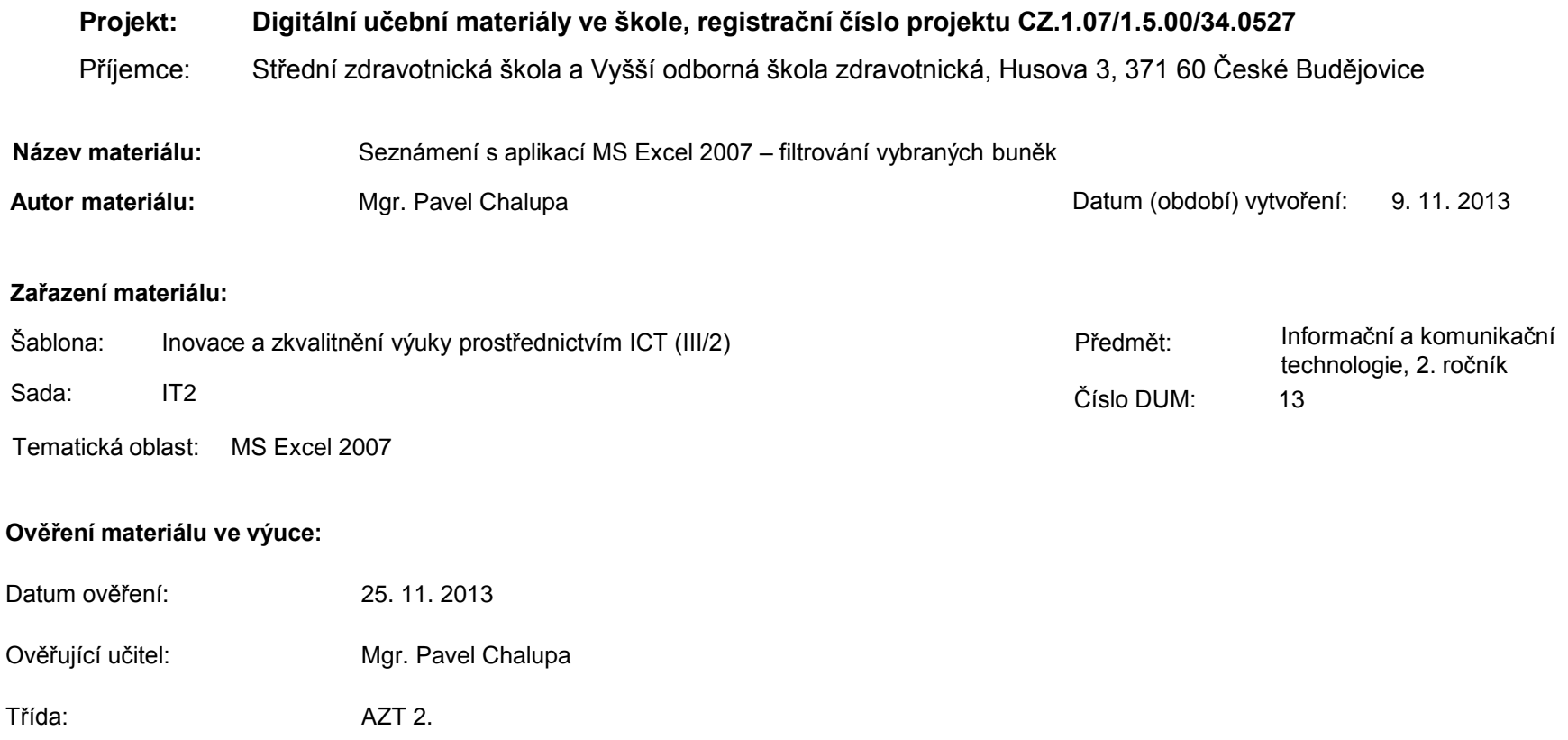

**Popis způsobu použití materiálu ve výuce:** Výuková elektronická prezentace, která je určena pro seznámení žáků se základy aplikace MS Excel 2007. Prezentace předpokládá obecné znalosti s předchozími verzemi a seznamuje s inovacemi v nové aplikaci. Prezentace může sloužit jako názorná pomůcka doplňující výklad učitele, která je také vhodná pro domácí přípravu žáků. Materiál posiluje zpětnou vazbu ověřující pochopení látky v podobě závěrečného kontrolního cvičení k danému tématu.

**Tento výukový materiál je spolufinancován Evropským sociálním fondem a státním rozpočtem České republiky.**

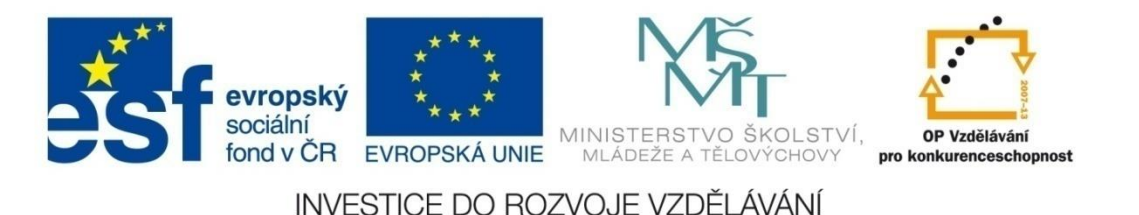

### **Aplikace MS Excel 2007**

#### **Mgr. Pavel Chalupa**

**2. ročník**

#### **Filtrování vybraných buněk**

 $\diamond$  **V kartě Data pod skupinou příkazů a funkcí** Seřadit a filtrovat se nachází ikonka Filtr.

- $\cdot$  **Zapne se u označených sloupců kliknutím na ikonku** Filtr, opětovným kliknutím se vypne.
- **Umožňuje filtrovat data v daném sloupci podle zadaných kritérií.**

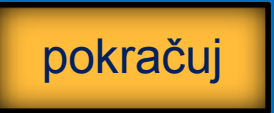

### **Filtrování vybraných buněk**

Pro ukázku máme připraven zkrácený seznam zaměstnanců s několika osobními údaji:

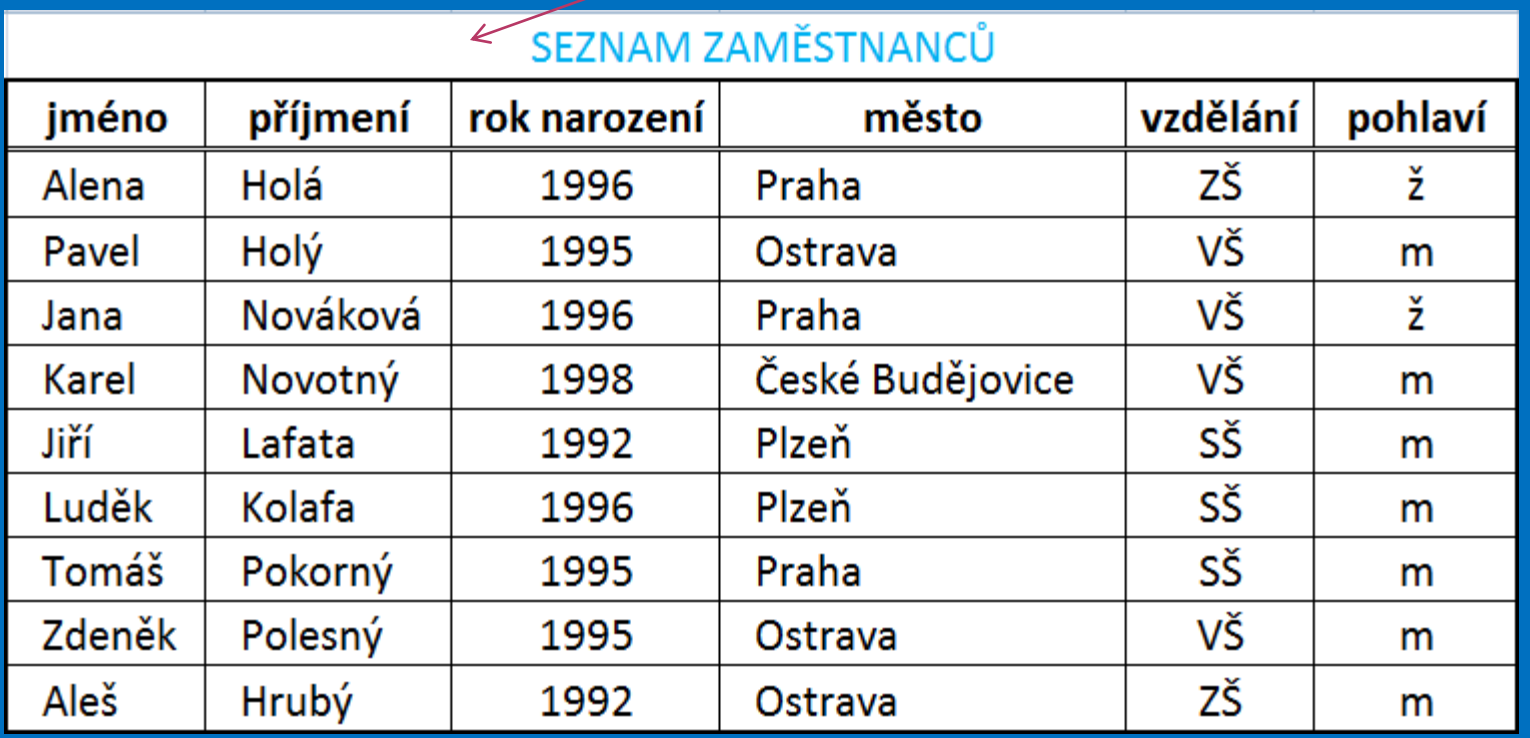

### **Filtrování vybraných buněk**

V tabulce označíme jeden sloupec v záhlaví tabulky a v kartě Data označíme myší ikonku Filtr pod skupinou příkazů a funkcí Seřadit a filtrovat

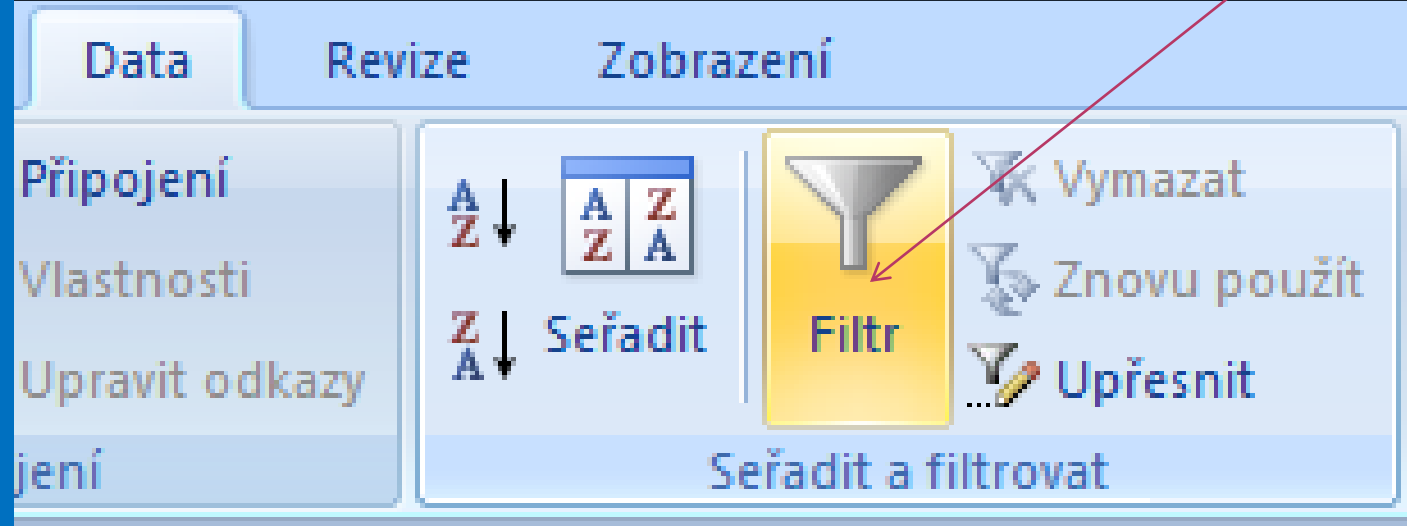

#### **Filtrování vybraných buněk**

V záhlaví všech sloupců tabulky se objeví šipky

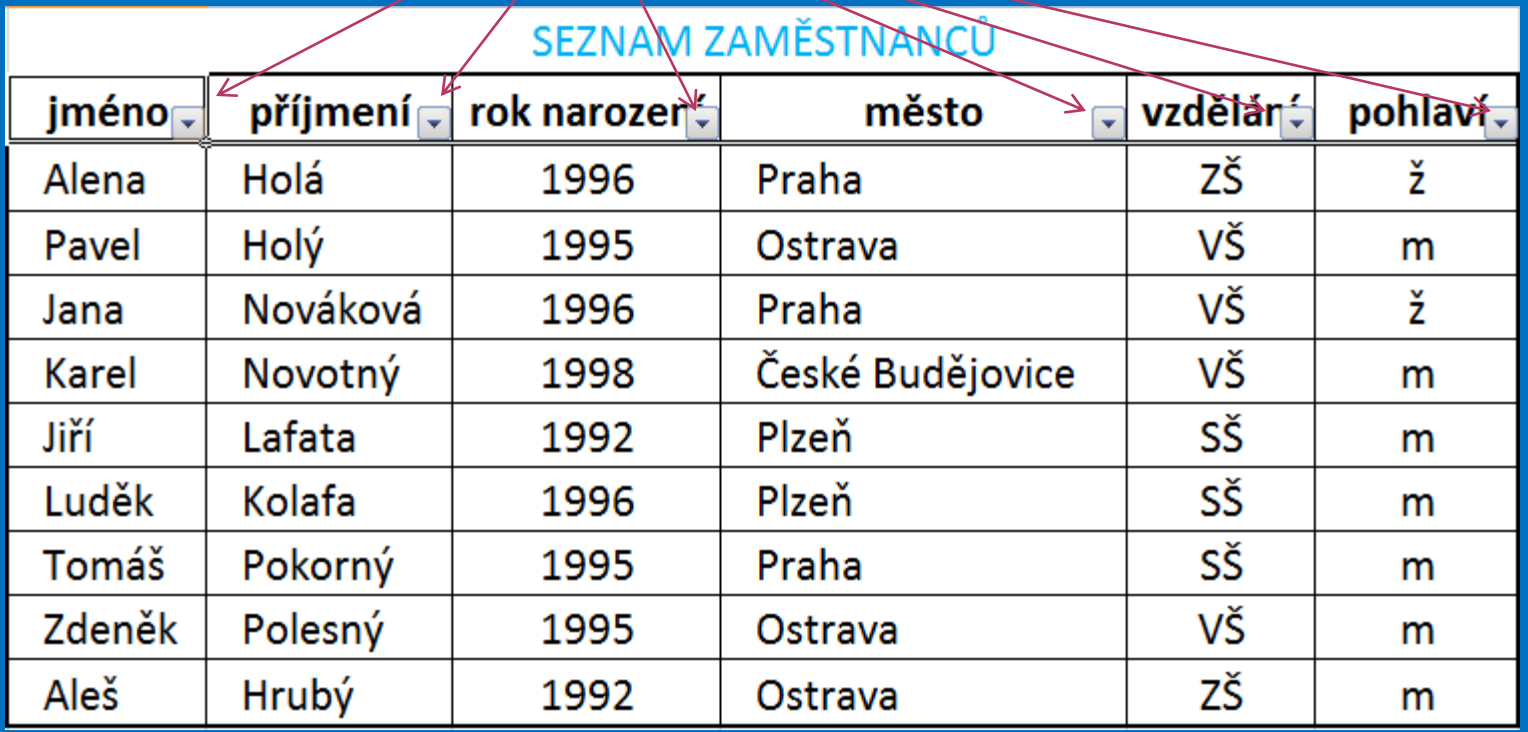

#### **Filtrování vybraných buněk**

 $\frac{1}{1}$ 

Klikneme na žipakčku zráblánuí (Nybpatevše) razvšechna ozobražeíní zenizám rozevírací nabídka

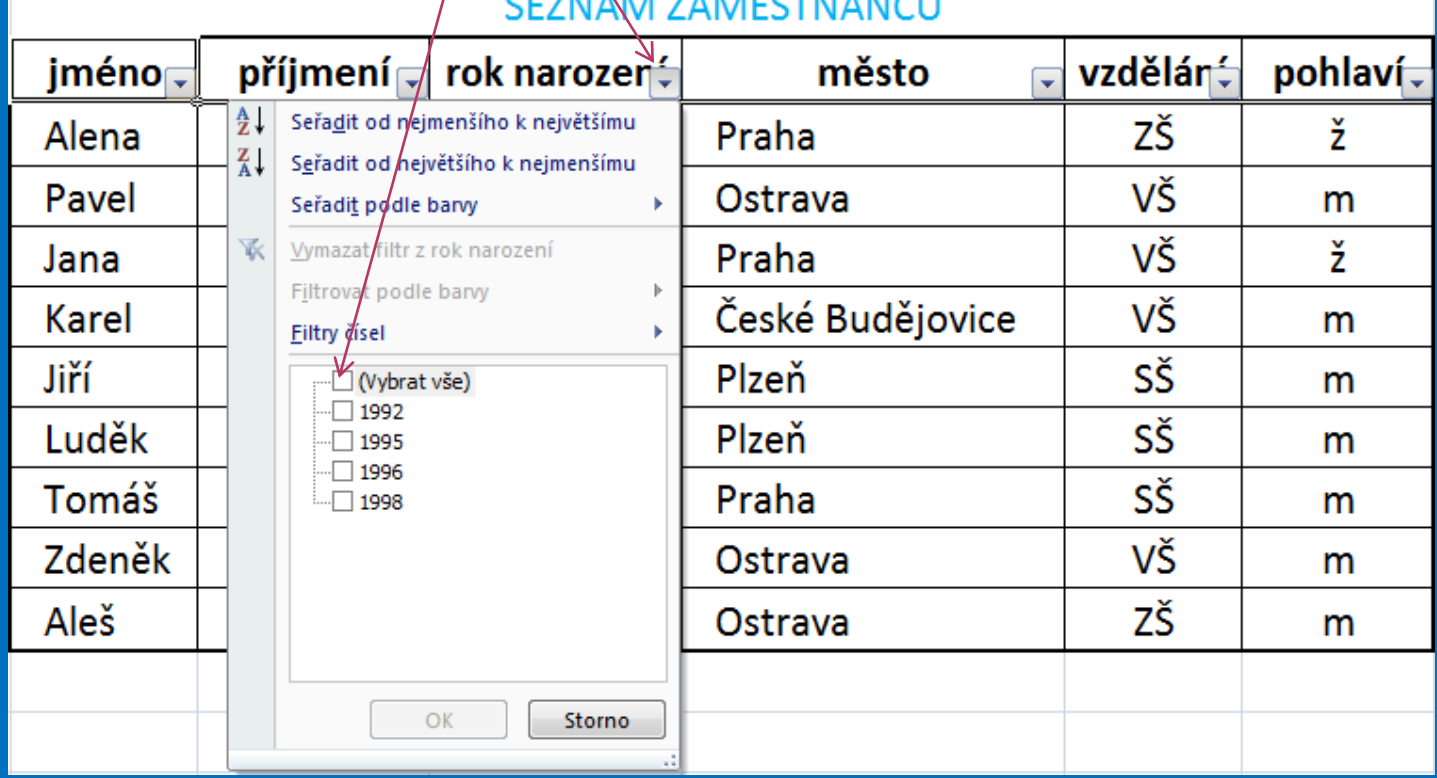

### **Filtrování vybraných buněk**

Vybereme ročníky 1995 a1996 a potvrdíme OK

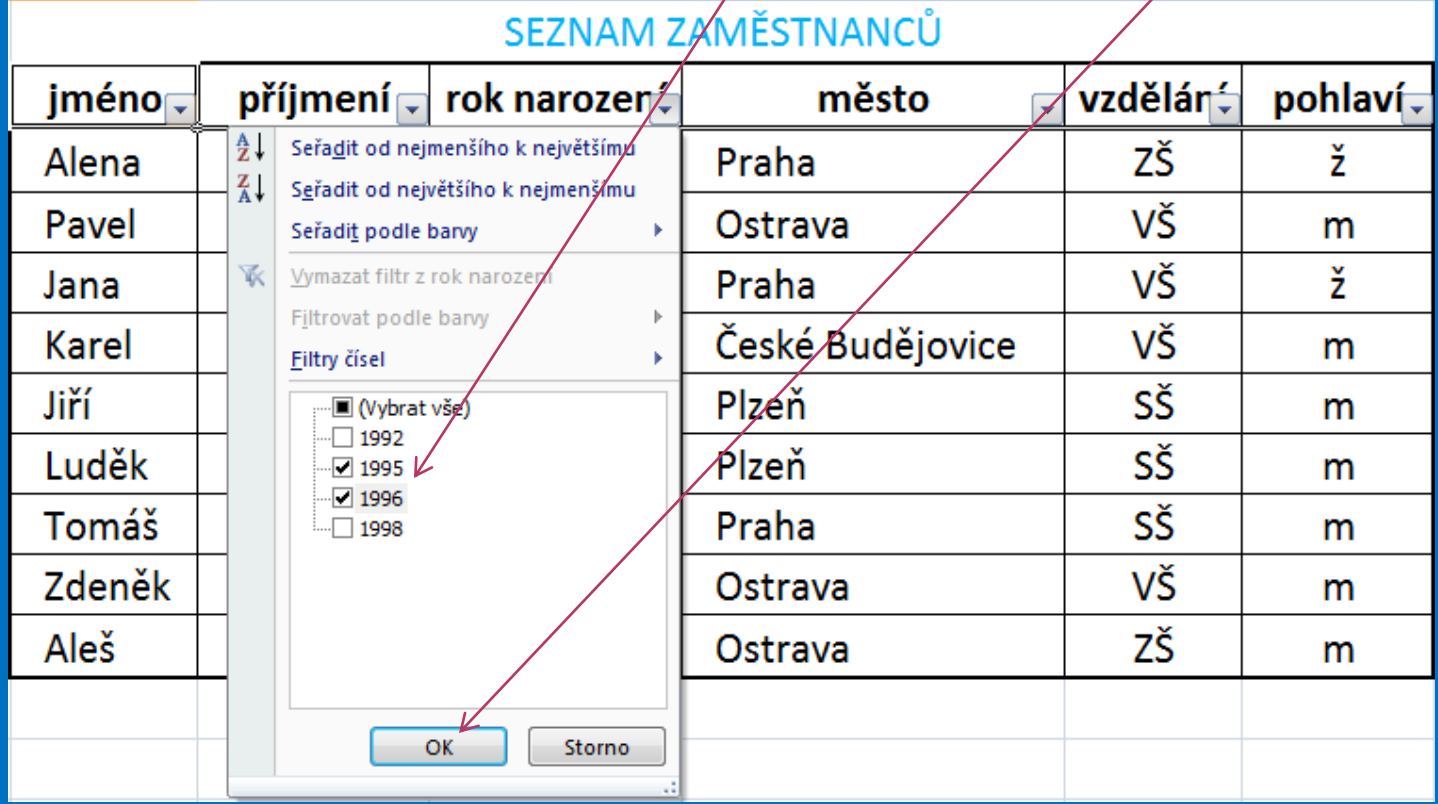

#### **Filtrování vybraných buněk**

V tabulce se zobrazí jen vybrané ročníky 1995 a 1996

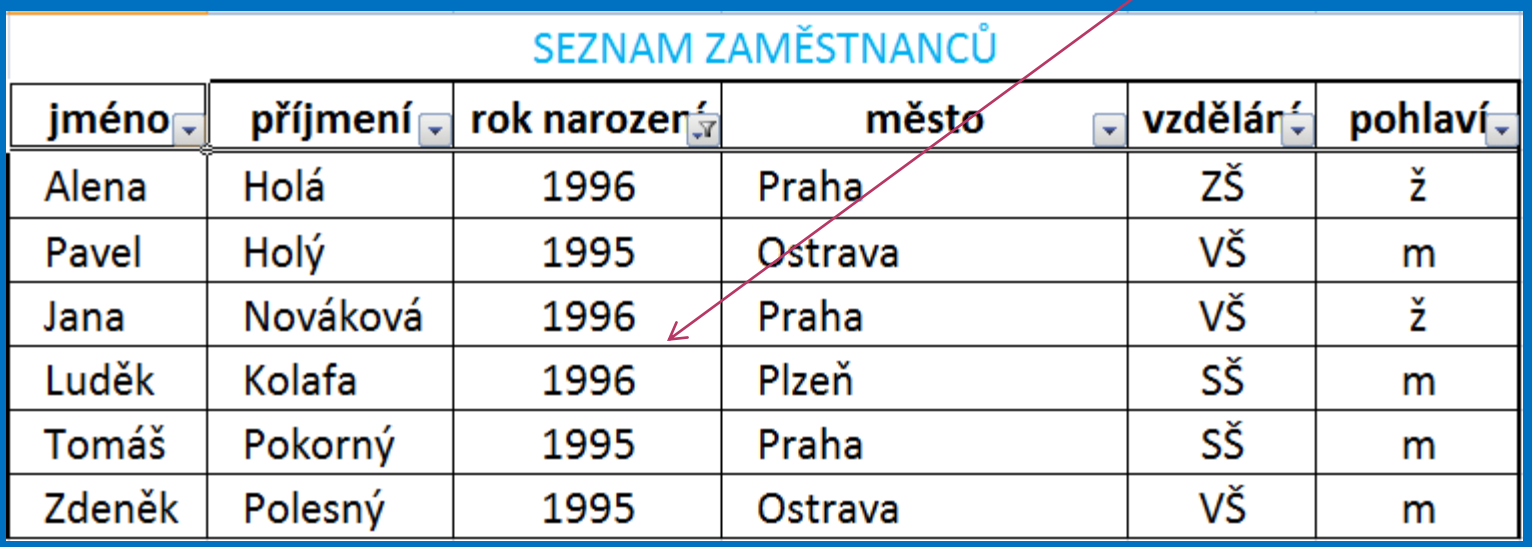

#### **Filtrování vybraných buněk**

Označíme opět ikonku v záhlaví sloupce rok narození

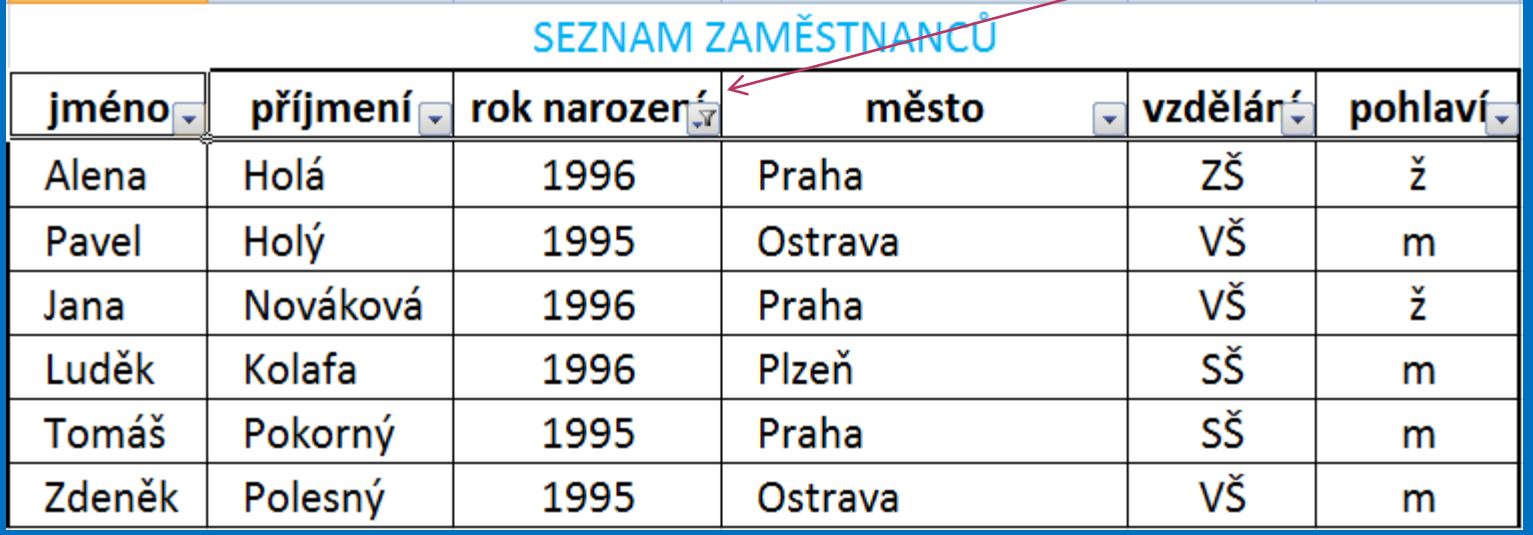

#### **Filtrování vybraných buněk**

Zaškrtneme opět ve výběru (Vybrat vše) a potvrdíme OK

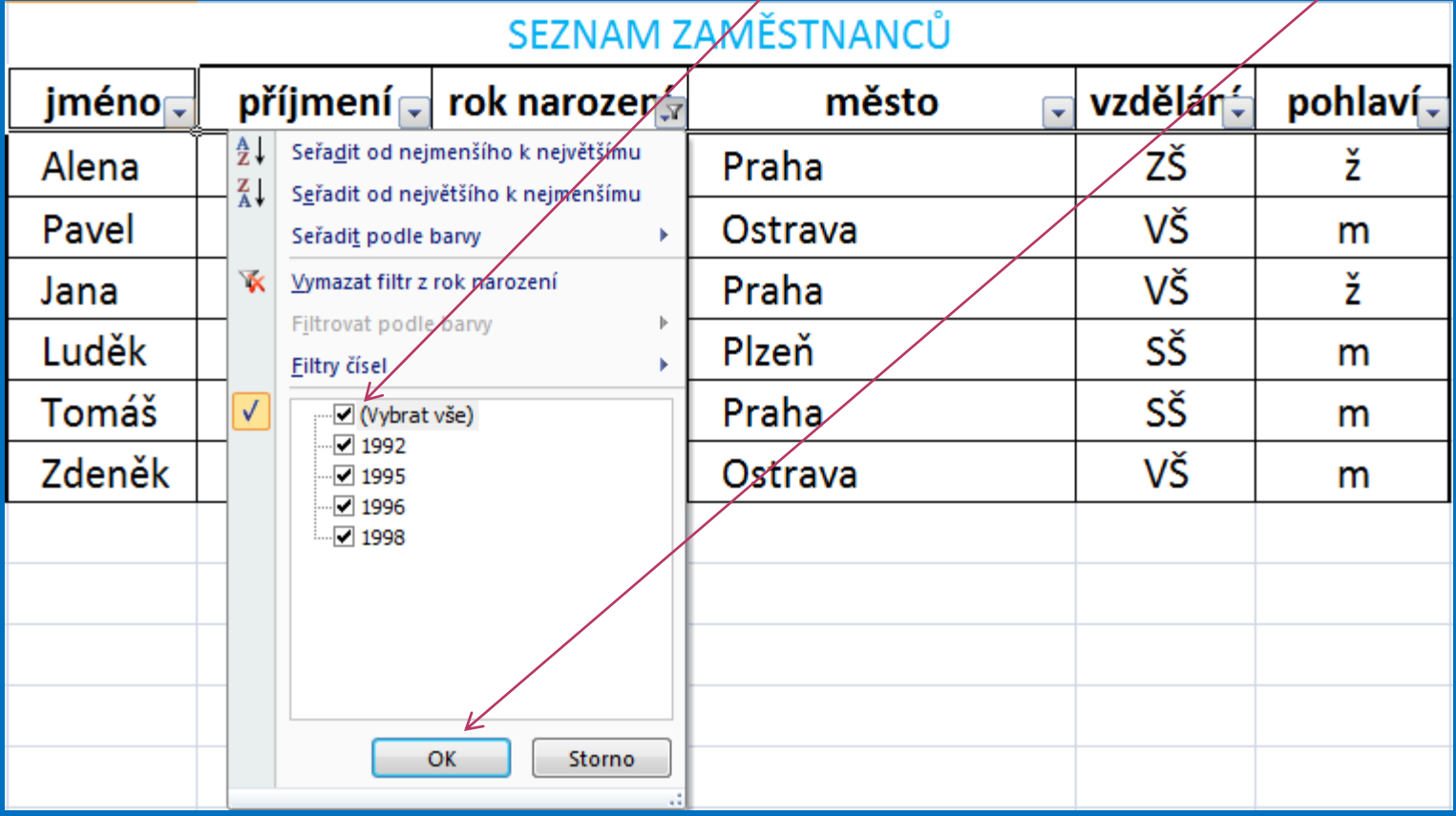

#### **Filtrování vybraných buněk**

Data v tabulce se nám vrátí do počátečního nastavení

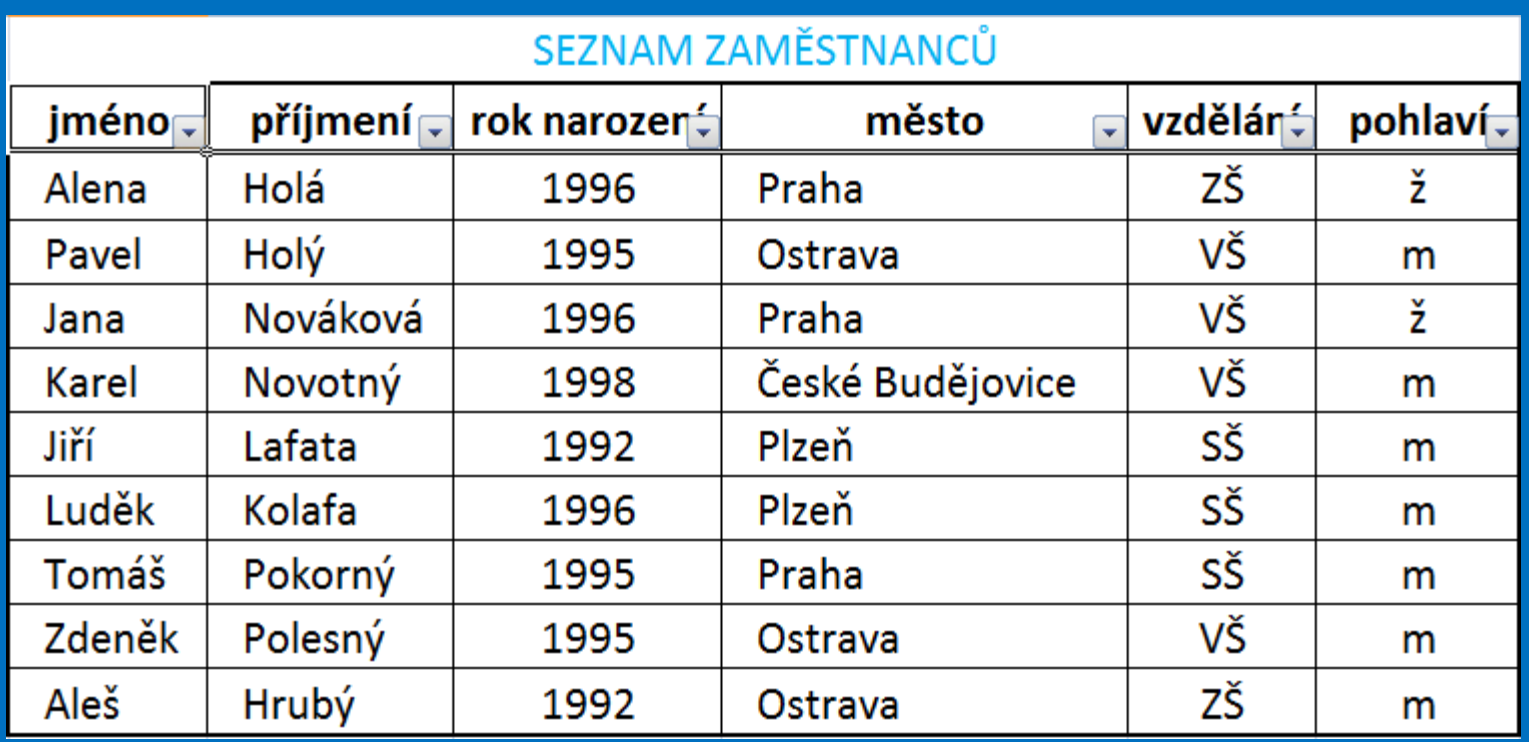

#### **Kontrolní cvičení**

1. Vytvoř tabulku podle vzoru. 2. Použij filtr pro: a) výběr zaměstnanců bydlících v Plzni; b) výběr zaměstnanců - žen; c) výběr zaměstnanců - středoškoláků (SŠ).

#### **Kontrolní cvičení – vzorová tabulka**

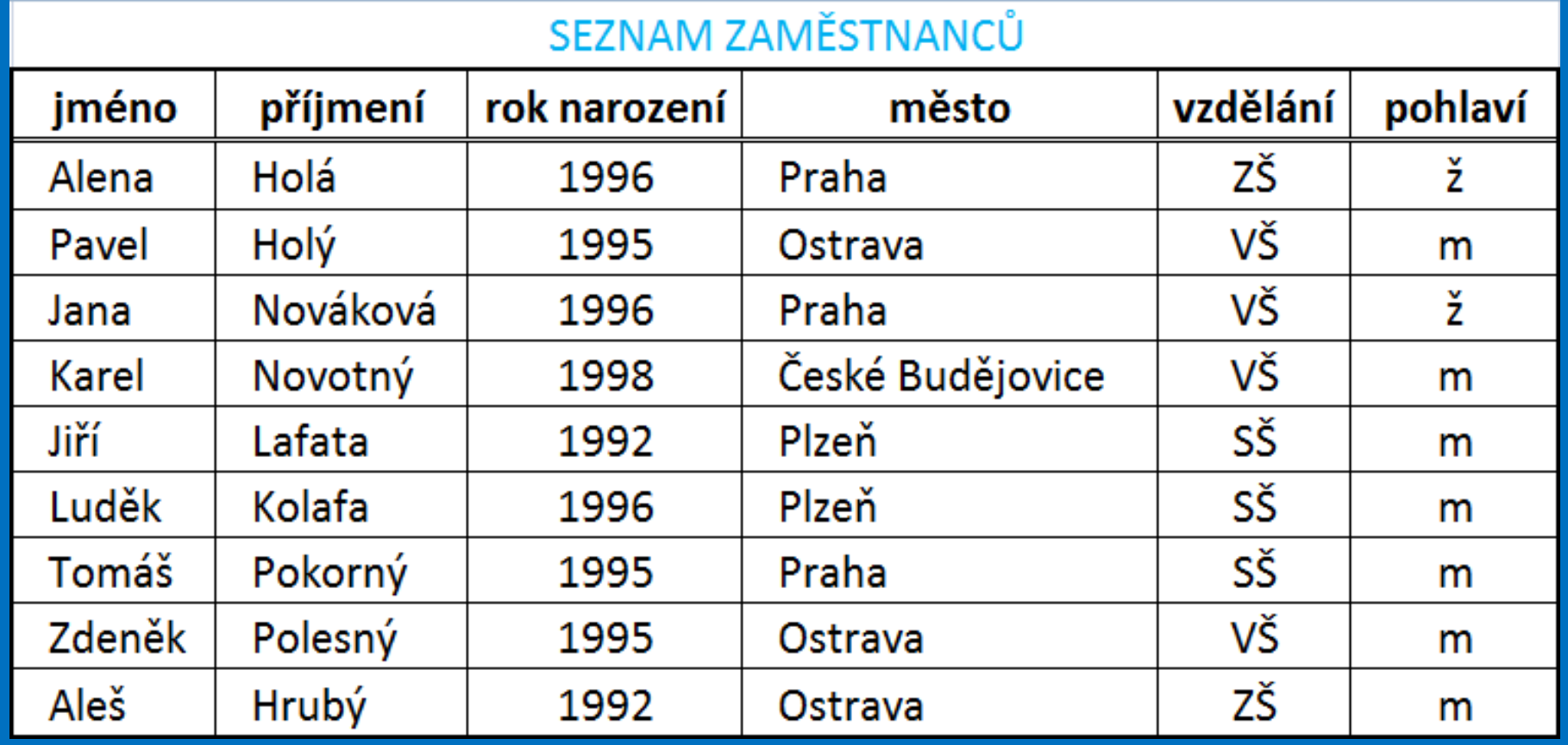

#### **Seznam použité literatury a pramenů**

Použitá literatura: Pokud není uvedeno jinak, použitý materiál je z vlastních zdrojů autora.

V prezentaci byly použity kliparty Microsoft Office: http://office.microsoft.com

**Konec prezentace**